#### C otpbanka

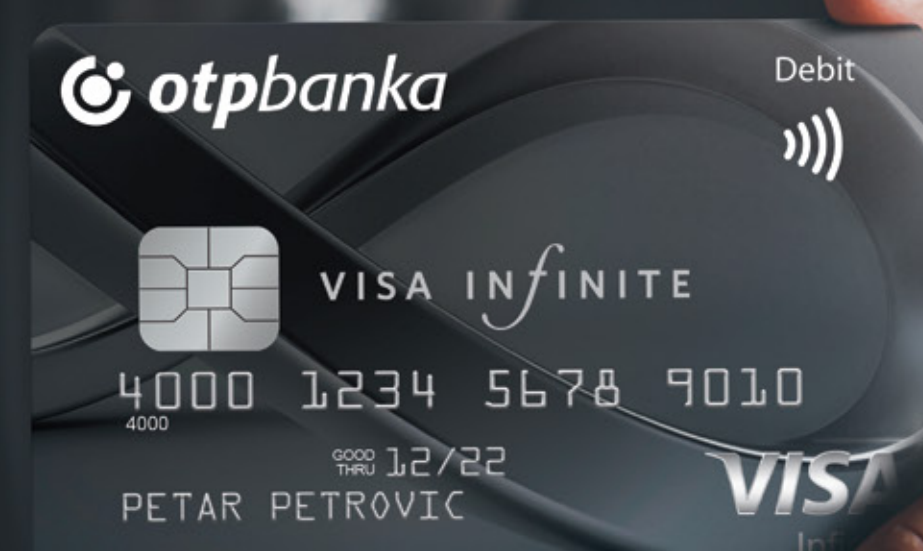

## LOUNGE KEY USLUGA CHAT-BOT

#### **UPUTSTVO ZA REGISTRACIJU**

Dobro je kada znate da vas uz vašu Visa Infinite karticu očekuju nove prednosti širom sveta, jer vam je od sada na raspolaganju informacija o dostupnosti Lounge Key usluge omogućena na Visa Chat botu. Od sada ćete preko Visa čet-bota moći da saznate dostupnost Lounge Key usluge na aerodromima, a u nastavku teksta slede koraci pomoću kojih ćete novu uslugu vrlo jednostavno aktivirati.

## 01 Pristup za Chat bot

Kako biste pristupili usluzi potrebno je da skenirate QR kod za vaš izabrani kanal komunikacije za Chat bot, gde možete odabrati Viber ili Telegram.

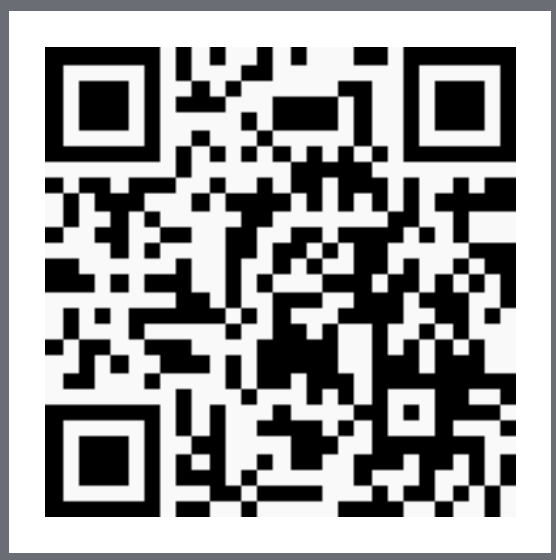

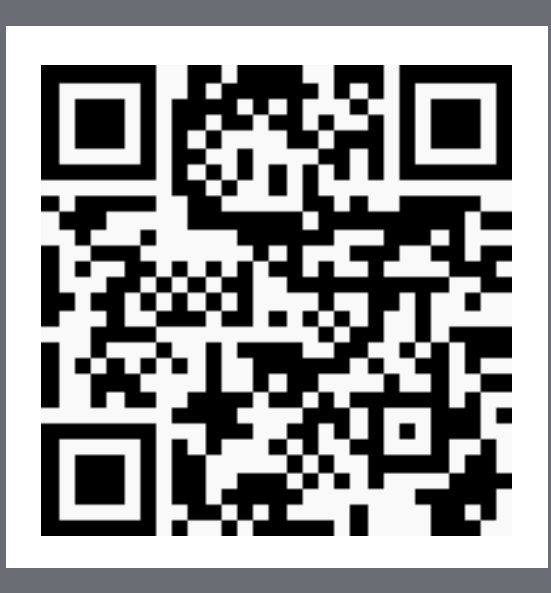

Visa chat bot

Visa chat bot

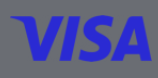

## 02 Registracija

Sledite ponuđene opcije za registraciju:

- Kada znate gde želite da se registrujete, selektujte opciju Sign up
- Zatim selektujte opciju **Send phone number**
- Nakon toga selektujte opciju **Share number**
- Putem SMS poruke na broj telefona koji ste poslali dobićete verifikacioni kod
- Nakon **unosa verifikacionog koda vaš broj telefona je potvrđen** (validiran)

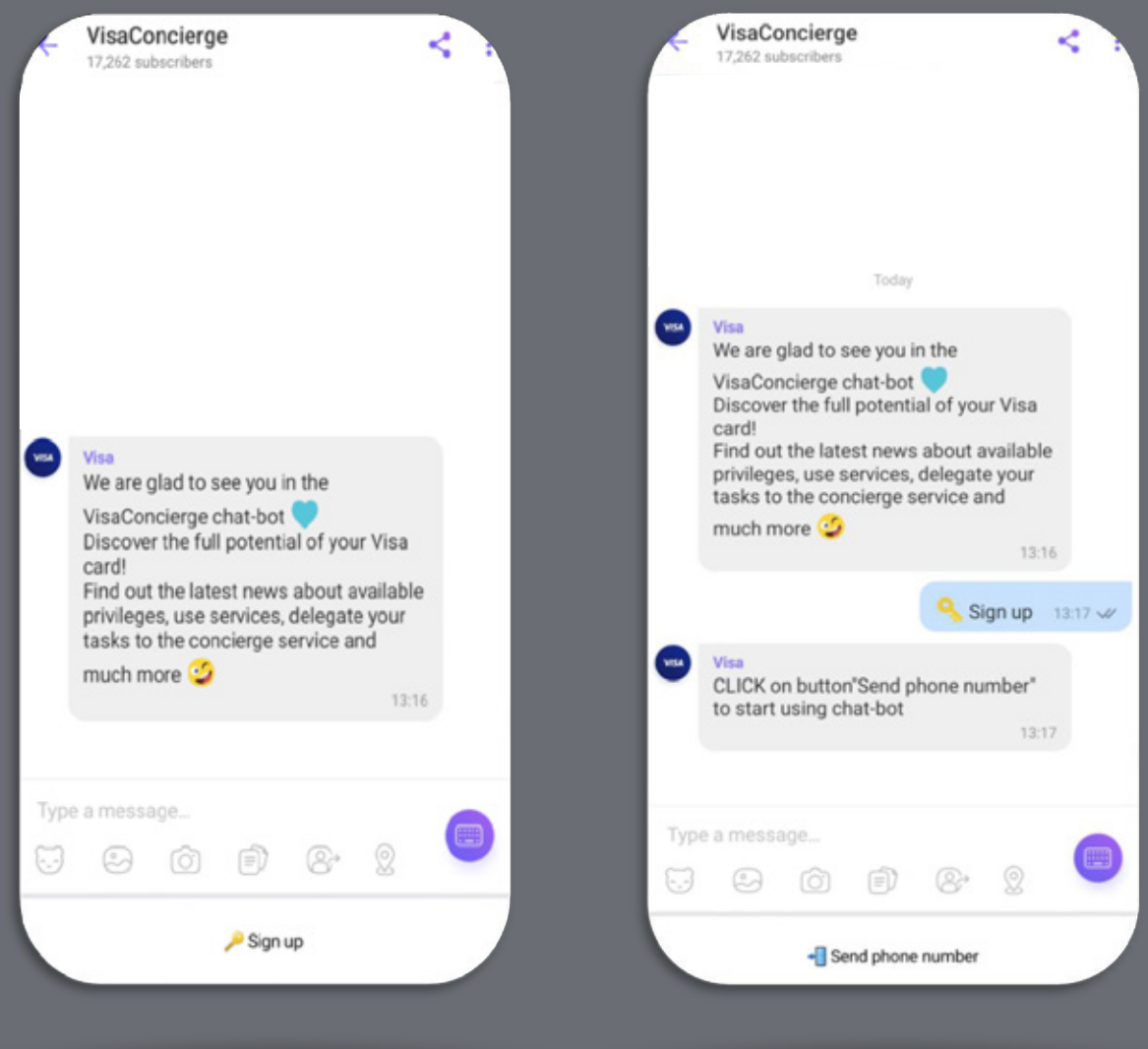

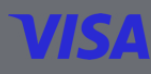

# 03 Odabir zemlje i jezika

Potrebno je da selektujete zemlju kako bi dalja komunikacija i linkovi za benefite bili povezani sa izabranom zemljom.

- Na pitanje **Are you from Serbia?** potrebno je odgovoriti potvrdno, klikom na **YES**
- Zatim, izaberite ponuđeni jezik, klikom na opciju **Započeti**
- Nakon odabira jezika za komunikaciju unesite svoje ime.

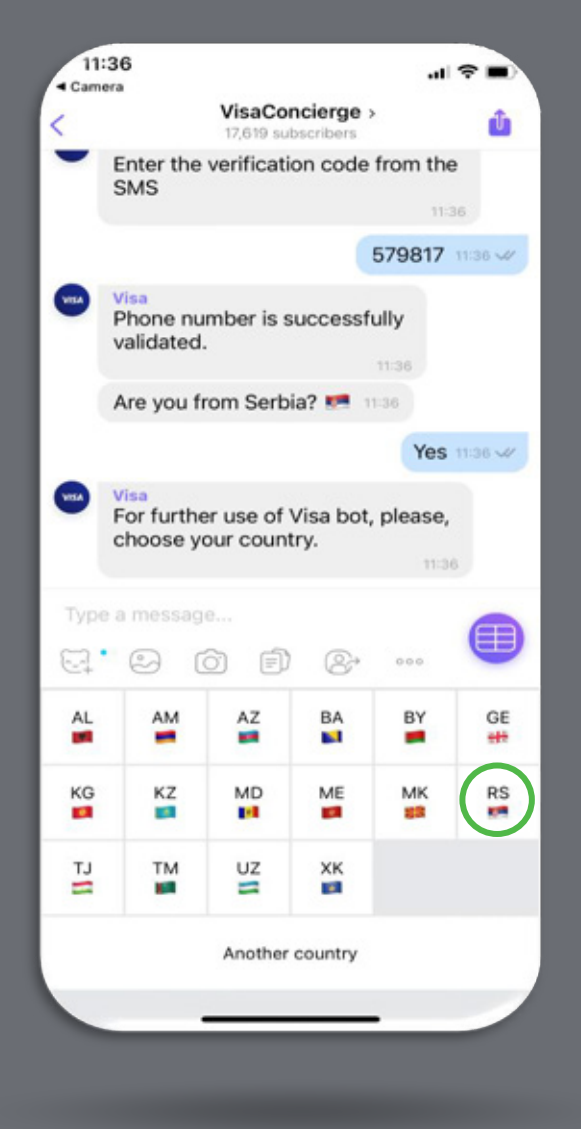

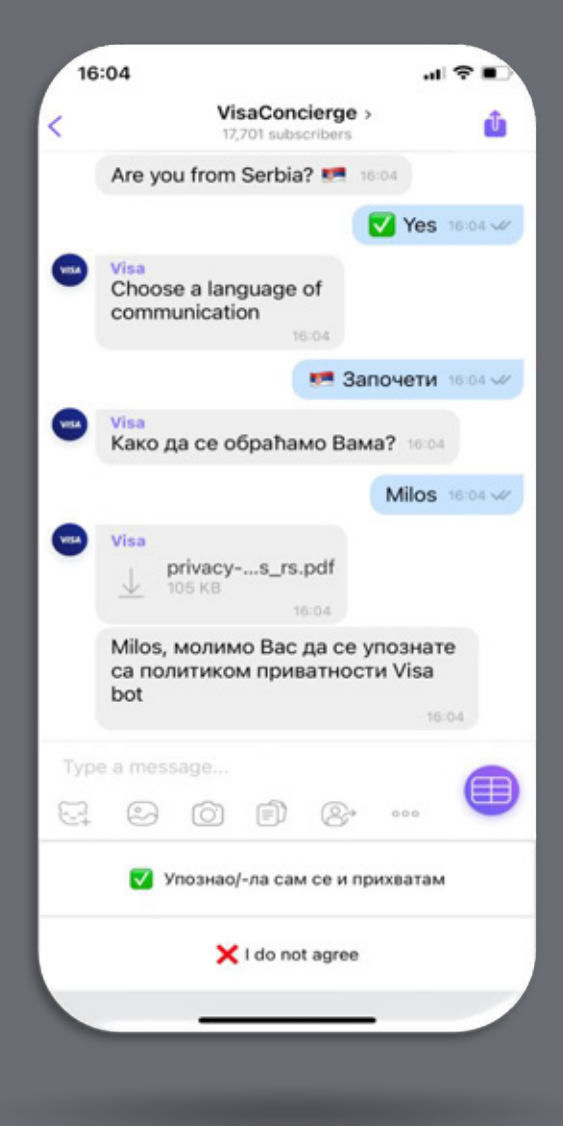

#### 04 Saglasnost sa politikom privatnosti

Dobro je da pročitate i znate politiku privatnosti. Ukoliko ste saglasni, selektujte opciju **Upoznao/-la sam se i prihvatam.**

Nakon toga pojaviće vam se poruka da možete da koristite **Visa Chat** bot uslugu. Usluge Podrška 360, Visa Ponude i Benefiti dostupne su vam u **Chat bot meniju**.

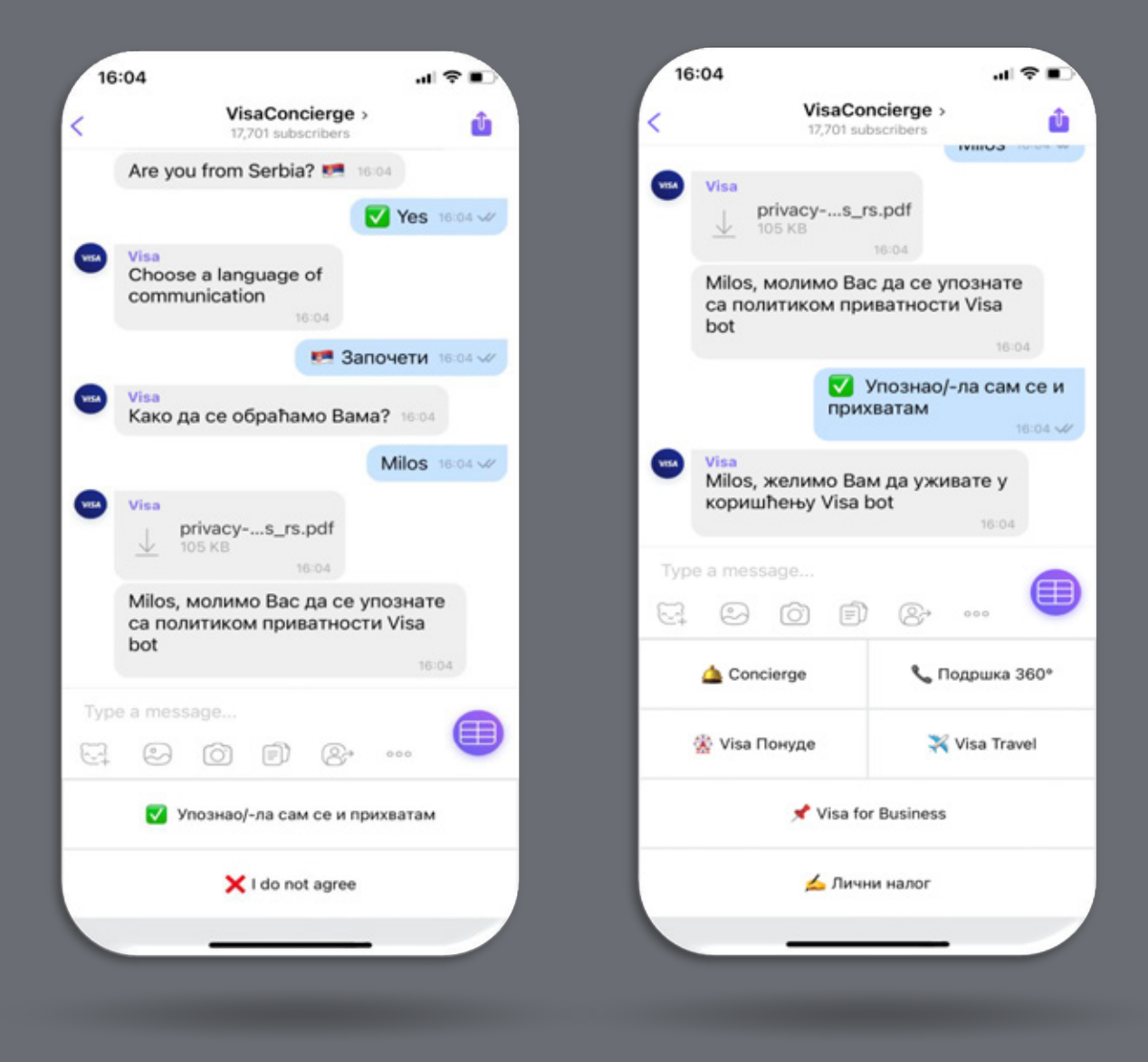

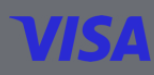

#### 05 Dodavanje vaše Visa Infinite kartice

U okviru opcije **Lični nalog** odabirom opcije **Moje kartice** izabraćete opciju **Dodati karticu** sledeći ove instrukcije.

#### **Dodajte svoju karticu u Chat bot:**

- Pritisnite dugme **Lični nalog** iz glavnog menija
- Nakon toga izaberite opciju **Moje kartice**
- Na kraju pritisnite dugne **+ Dodati karticu** i pratite dalja uputstva.

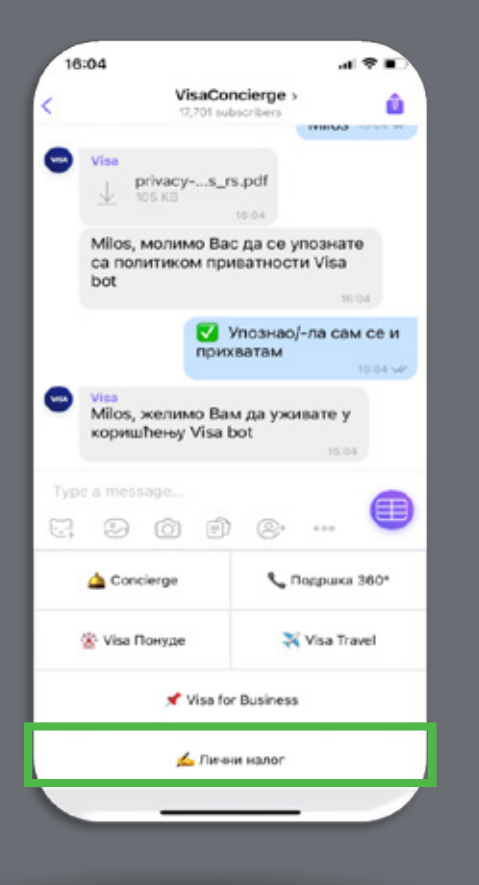

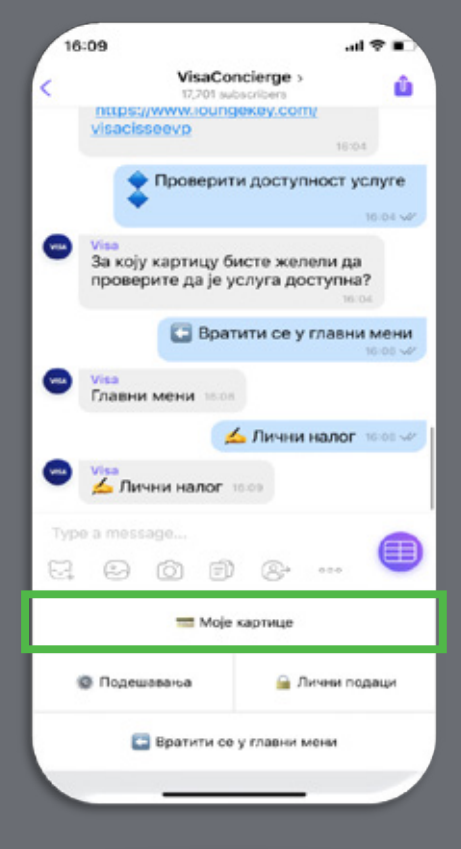

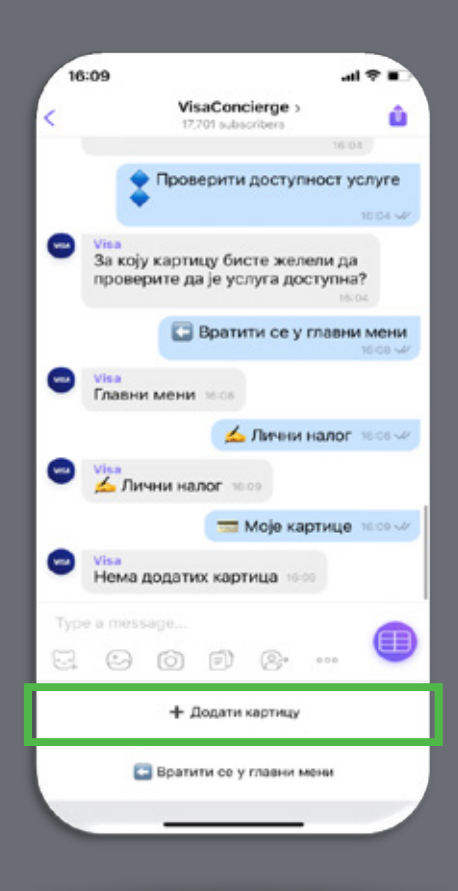

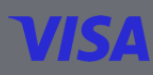

## 06 Provera dostupnosti Lounge Key usluge

U glavnom Chat bot meniju videćete opciju **Visa Travel** koja će prikazati sve Visa ponude u vezi sa segmentom putovanja, a jedna od opcija u tom meniju je **Lounge Key**, nakon čijeg odabira će se prikazati dostupnost usluge.

- U glavnom meniju izaberite opciju **Visa Travel**
- Nakon toga selektujte opciju **Lounge Key**
- Na kraju izaberite opciju **Proverite dostupnost usluga**

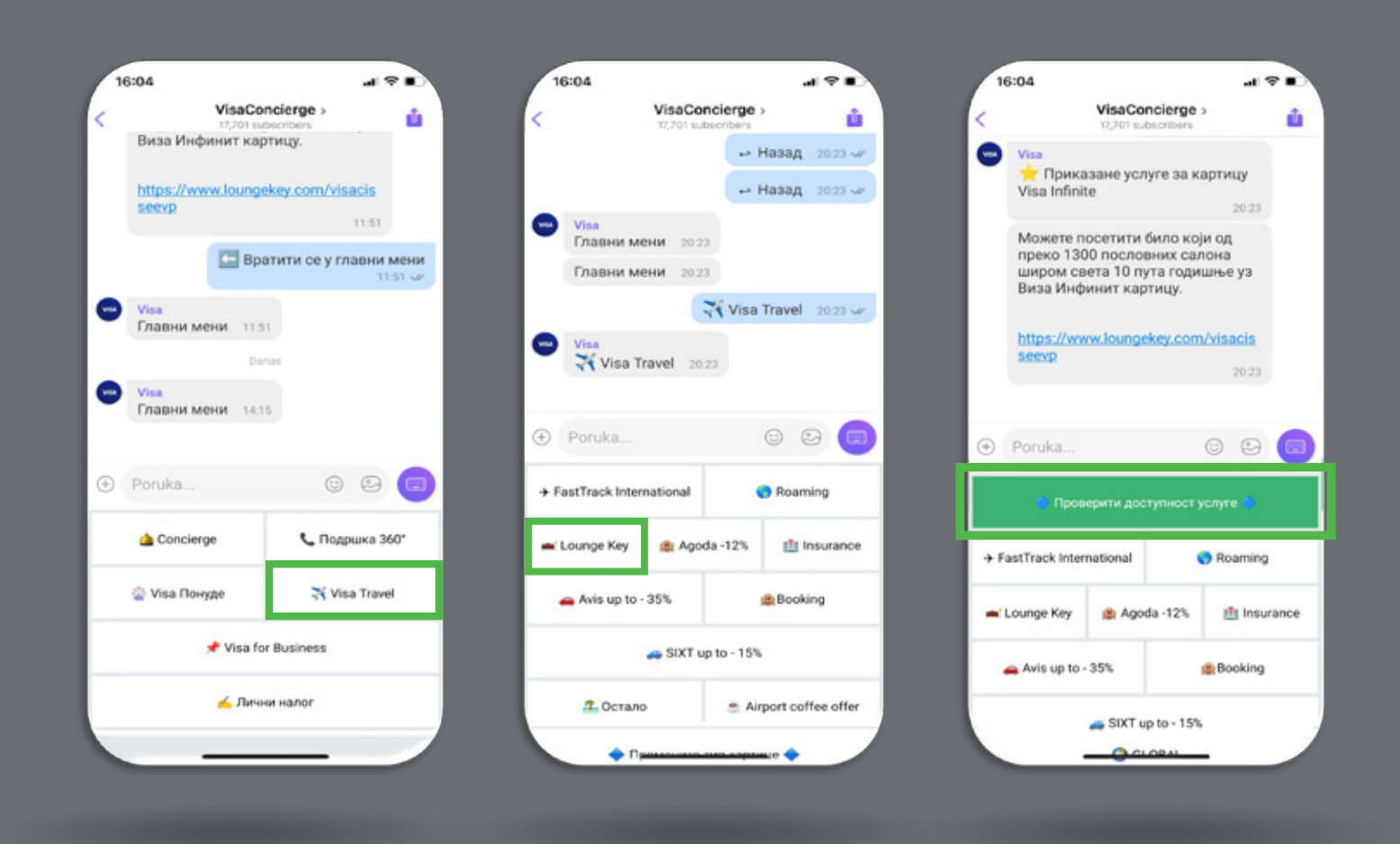

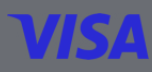

## 07 Provera dostupnosti Lounge Key usluge

U okviru opcije **Lični nalog** odabirom opcije **Podešavanja** odaberite tip kartice **Visa Infinite.**

- Izaberite karticu za koju želite da proverite dostupnost Lounge Key usluge, u ovom slučaju to je Visa Infinite kartica
- Dobićete poruku onako kako je predstavljena na drugom ekranu sa informacijama o dostupnosti i upotrebi Lounge Key usluge.

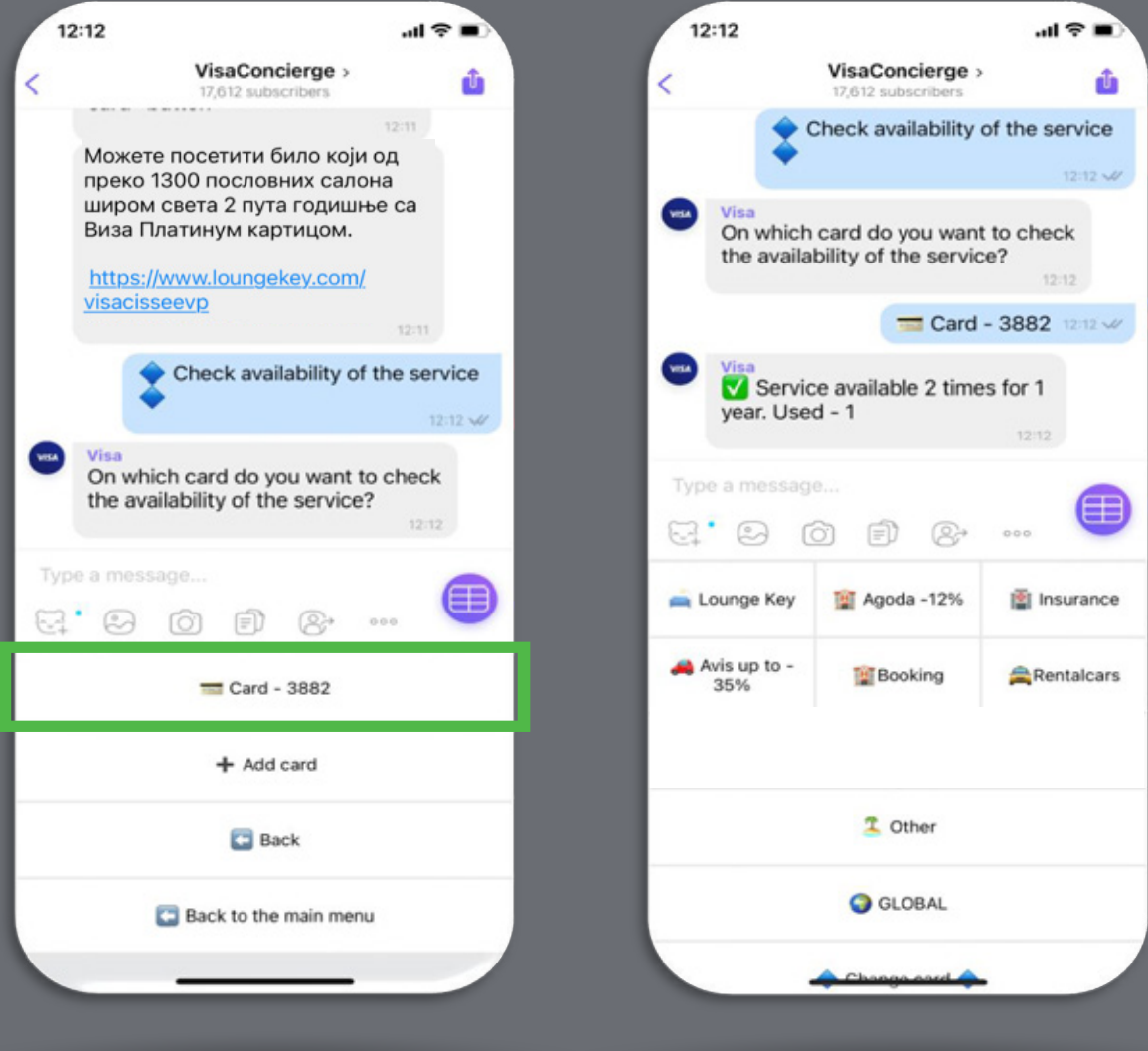

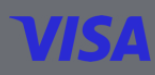

#### Dobro je da znate i za dodatne prednosti širom sveta

Pored svega nabrojanog u Uputstvu imate još neke dodatne mogućnosti:

- Pregled dostupnosti Lounge Key usluge prema nivou kartice uz mogućnost da promenite nivo kartice pritiskom na dugme **Promeni karticu**
- Više informacija [o Loung Key u](https://rs.visa.com/pay-with-visa/promotions/lounge-key.html)sluzi možete pogledati u okviru opcije **Pročitaj više** koja vas linkom vodi na Lounge Key veb sajt
- Možete uvek da proverite koliko poseta ste već iskoristili na godišnjem nivou imate 6 besplatnih poseta Lounge Key salonima
- Lounge Key aplikacija, kao i veb sajt, i dalje su vam na raspolaganju za proveru lokacija Lounge Key salona koji su vam dostupni na aerodromima.

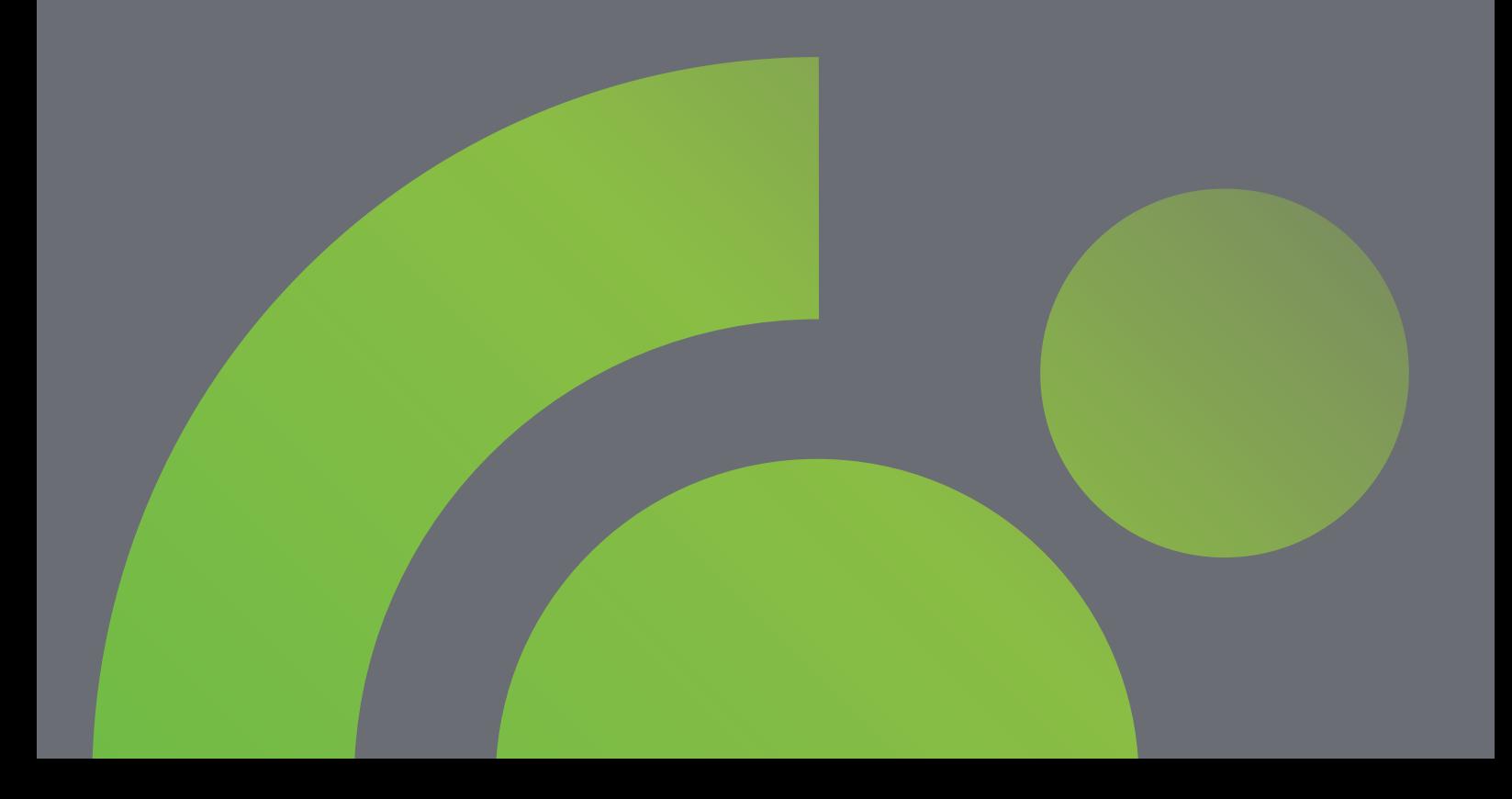